## Passo a passo para emissão de Nota Fiscal de Produtor Eletrônica – NFP-e

# Natureza 76 – FORMAÇÃO DE LOTE PARA EXPORTAÇÃO (versão 07)

Obs.: Por causa do sigilo fiscal, foram hachurados os dados do contribuinte.

**SE O REMETENTE NÃO FOR DETENTOR DO REGIME ESPECIAL** previsto no Decreto 11.803/2005, será gerado um DAEMS para recolhimento de ICMS (12% sobre o valor da operação).

Muitas informações básicas do sistema e do ICMS Transparente já foram referenciadas nos passo a passos anteriores. Incluiremos neste passo a passo somente as telas referentes à natureza 76.

Toda NFP-e emitida neste ambiente de teste NÃO TEM VALIDADE JURÍDICA. Portanto, mesmo utilizando IE válida (que está ativa no ambiente de produção), todos os erros e problemas que provavelmente surgirão não afetarão o ambiente de produção.

No ICMS Transparente de HOMOLOGAÇÃO, não precisamos ter receio de errar.

INÍCIO.

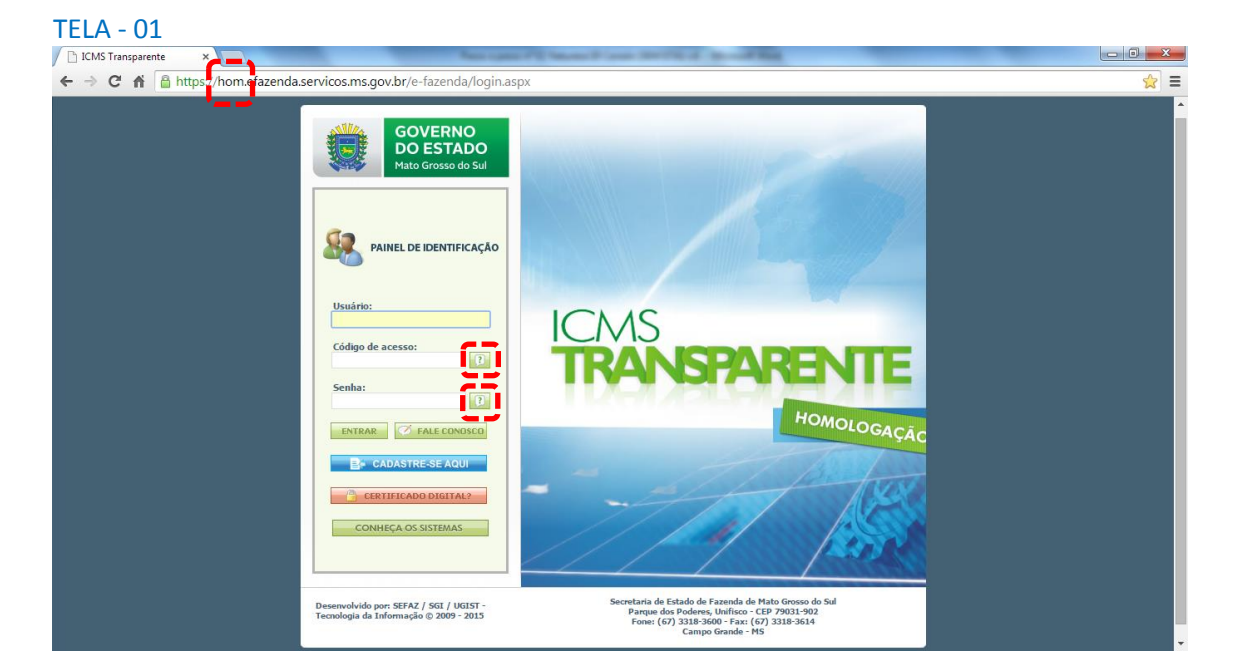

Acesse o ICMS Transparente no ambiente de HOMOLOGAÇÃO (tela 01):

Repare que o *site* começa com "hom", de homologação.

Preencha o campo Usuário com a IE do produtor; o Código de acesso com 123456 e

a Senha com senha123.

Os quadrados com interrogação destacados em vermelho  $\Box$  servem para enviar através do *e-mail* o código de acesso e/ou a senha, caso o emissor os tenha esquecido.

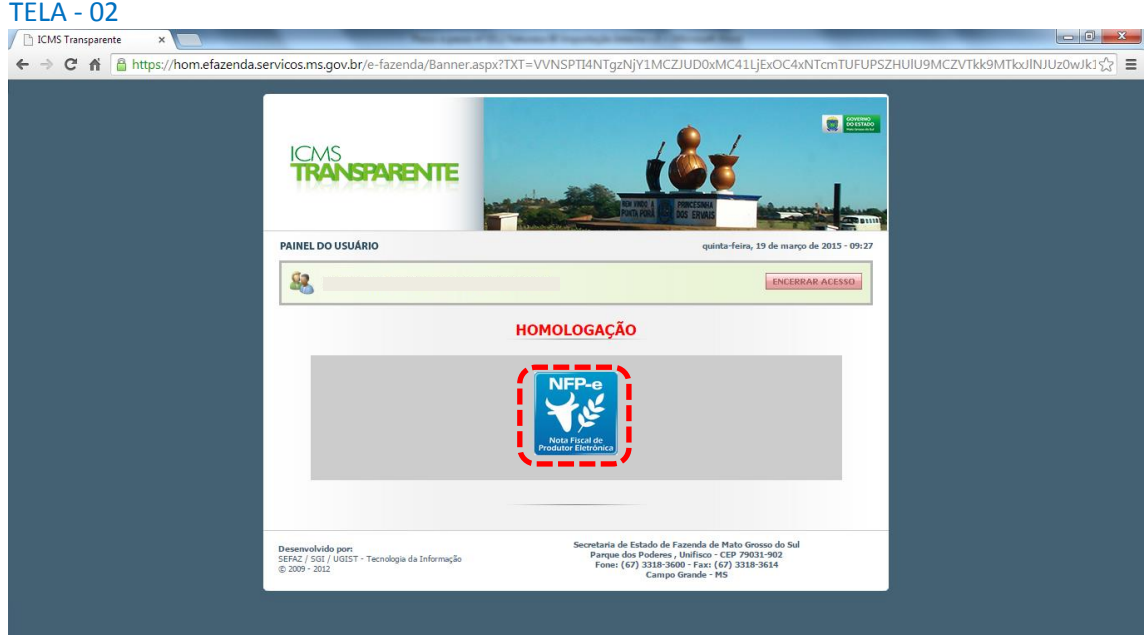

Clique em ENTRAR. Aparecerá a tela 02:

Repare que acima das opções do usuário aparece a palavra em vermelho HOMOLOGAÇÃO.

Isso significa que estamos no ambiente de testes. Em todo documento (DANFE) gerado nesse sistema virá gravada a informação de que o mesmo não terá valor fiscal.

Clique no *banner* da NFP-e – Nota Fiscal de Produtor Eletrônica.

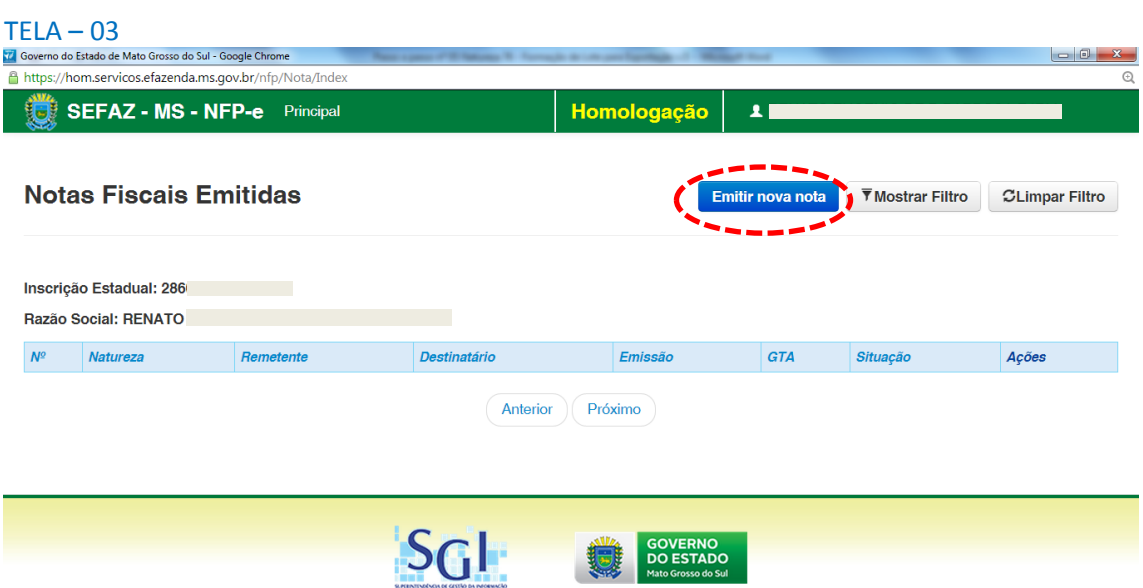

Aparecerá a tela 03:

Clique em "Emitir nova nota". Aparecerá a tela 04:

### TELA - 04

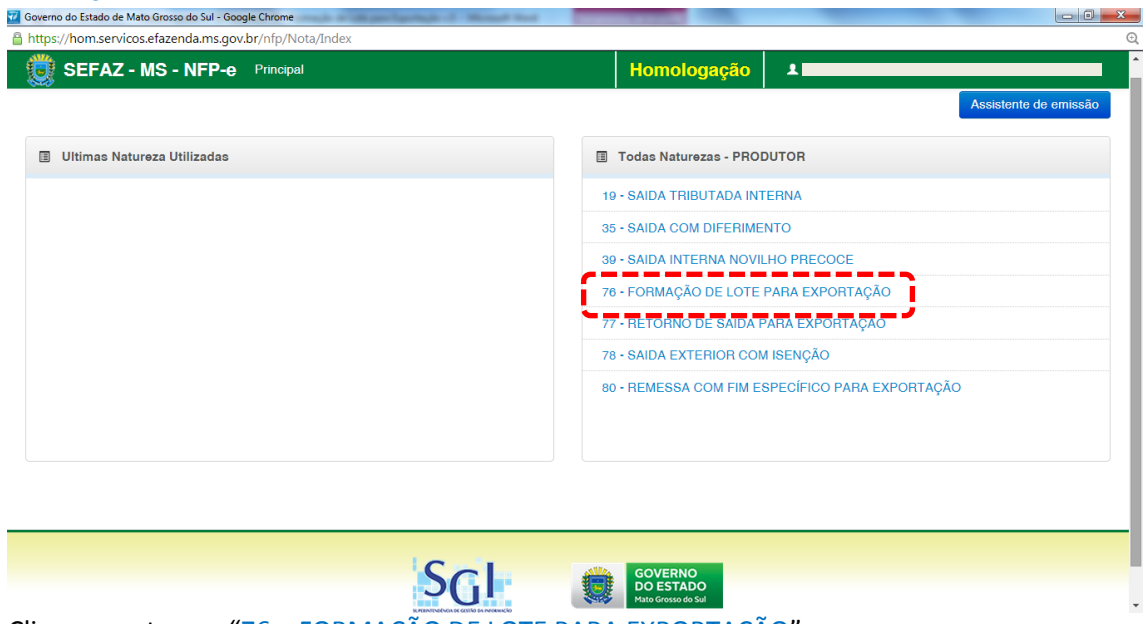

Clicar na natureza "76 – FORMAÇÃO DE LOTE PARA EXPORTAÇÃO".

Aparecerá a Tela 05:

#### TELA - 05<br>Tel Governo do Estado de Mato Grosso do Sul - Google Chrome https://hom.servicos.efazenda.ms.gov.br/nfp/Nota/Index SEFAZ - MS - NFP-e Principal Natureza: 76 - FORMAÇÃO DE LOTE PARA EXPORTAÇÃO  $\odot$  $\Theta$  $\sqrt{4}$  $\left( \begin{matrix} 5 \end{matrix} \right)$  $\Theta$ Ob Destinatário QBuscar Remetente Inscrição Estadual:<br>2860 **Razão Socia** Inscrição Estadual<br>Insc Est. **Razão Social** RENATO Razão ———<br>Tipo do Documento:<br>○ CNPJ ● CPF ◯ Doc. Estrangeiro .<br>Tipo do Do Número do Do 368 ○CNPJ OPF ODc. Estrangein Número do Docum Logradouro: N<sup>e</sup>  $FAZ C4$ Logra No **CFR** ROD CAA ZONA RU Bai CE **País** aís:  $V = \frac{1}{2}$ **BRASIL**  $-$  Pais  $\bullet$  E-Ma Estado: Municípie Estado Município  $\mathbf{v}$  $\overline{\text{MS}}$ LAGUNA CARAPA  $\overline{u}$  $\ddot{\phantom{0}}$  $\sim$  Munic └──<br><sub>□</sub> Possui endereço de retirada  $P<sub>0</sub>$ Voltar Avançar

Repare que logo abaixo da descrição da natureza, há círculos com números em ordem crescente em seus interiores.

Esta representação gráfica é conhecida como "Linha do Tempo", e cada número representa uma fase.

Na tela 05, o destaque em azul indica que estamos na fase 1 (Remetente/Destinatário). O sistema só permitirá que passemos para a próxima fase após validar os dados que inserimos na fase anterior.

Quando digitamos uma IE do MS, o sistema já preenche os campos que estão em nossos bancos de dados.

Após, digitaremos a IE do destinatário que, necessariamente, deverá pertencer ao cadastro CCI (comércio ou indústria), o sistema irá importar os dados do destinatário também, e aparecerá a tela 06:

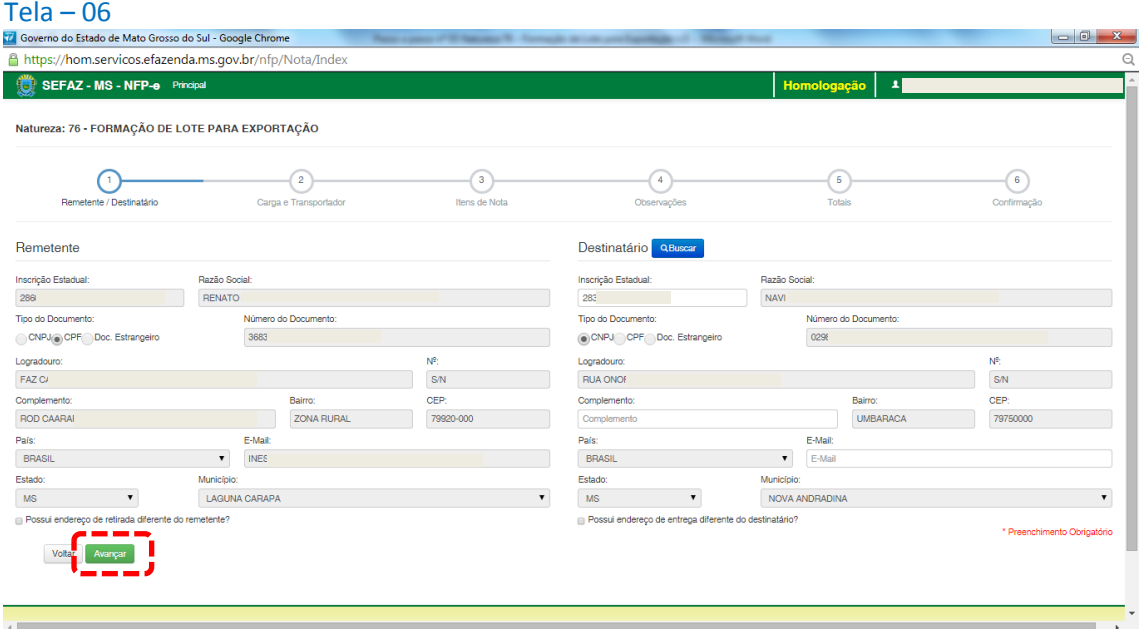

Às vezes, nem todos os dados estão no nosso banco de dados, como CEP, por exemplo. Ou estão com valores zerados (00000-000). Se isso ocorrer, deveremos inserir os dados corretos.

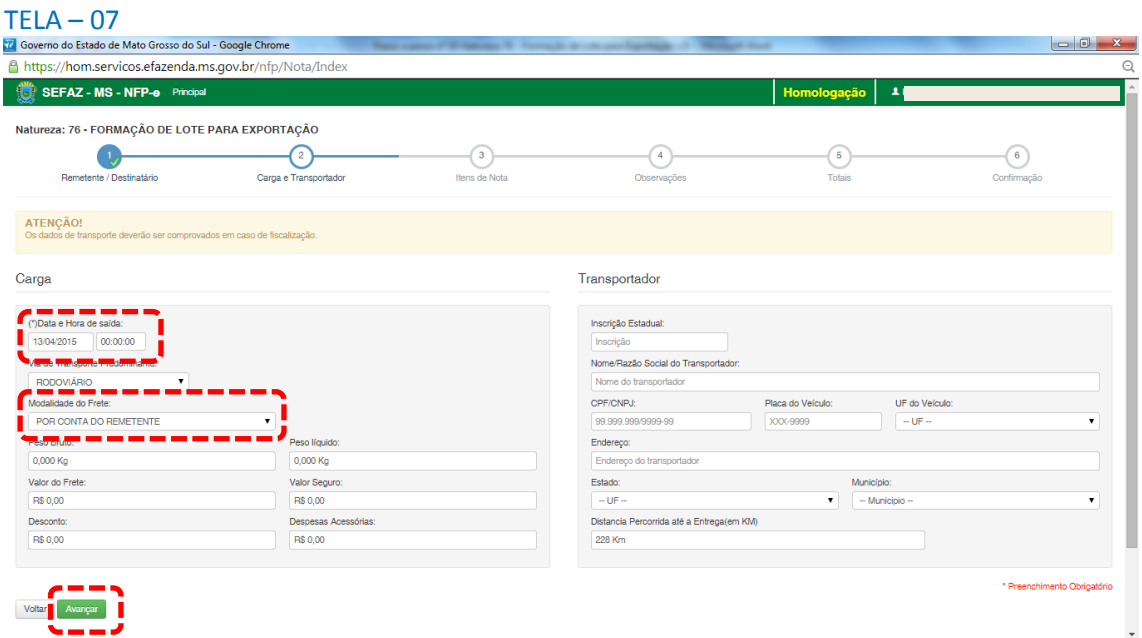

Clique em "Avançar". Aparecerá a tela 07:

Note que o sistema preencheu o círculo referente à fase 1 com um "**V**" abaixo do número 1, indicando que os dados referentes ao remetente e ao destinatário foram "validados". O sistema agora está aguardando os dados da fase 2 para validar e avançar para fase 3. E assim por diante.

Como a intenção deste passo a passo é apenas emitir numa NFP-e natureza 76 com sucesso, para facilitar o processamento, iremos selecionar para o campo "Modalidade do Frete" a modalidade "SEM FRETE".

O campo "Data e Hora de saída" sempre vem com a data do dia e a hora 00:00:00. Deve-se preencher com o horário provável de saída. Nos nossos exemplos, estamos colocando 20:00:00 (vinte horas e zero minuto).

Como faremos testes na modalidade SEM FRETE, não vamos preencher os outros campos da tela 09.

Clique em "Avançar".

Aparecerá a tela 08.

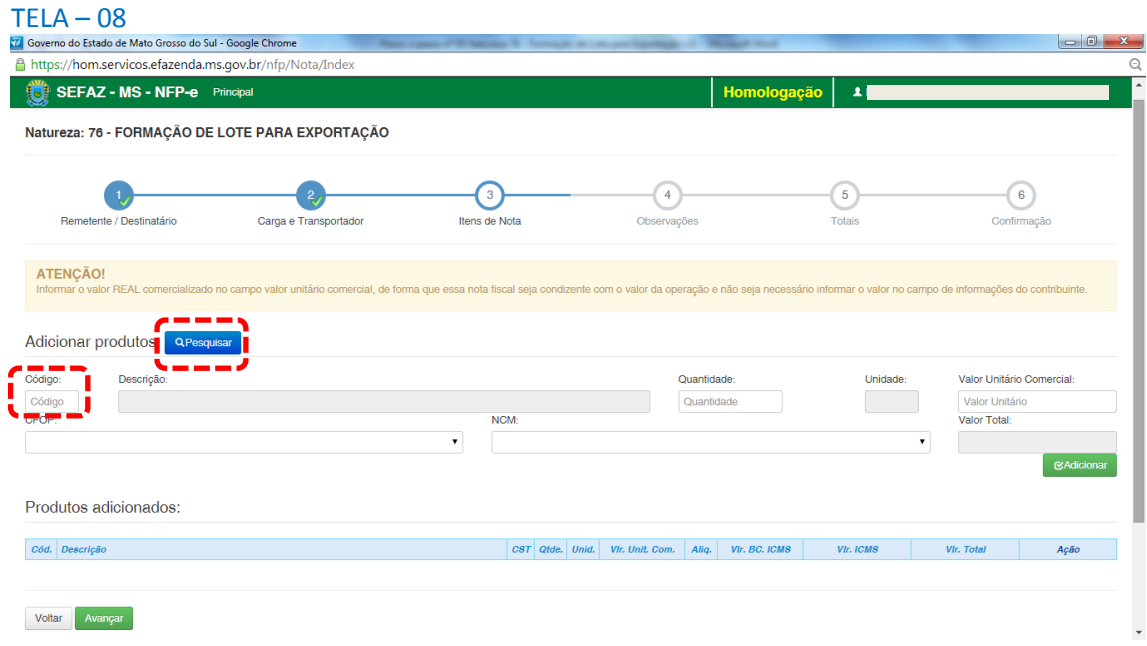

Para emitir a NFP-e, fica mais fácil se souber o código do produto. Caso não saiba o código do produto, pode-se utilizar a função "Pesquisar" (por descrição, grupo ou NCM).

Se clicarmos em "Pesquisar", virá a tela 09:

## $TELA - 09$

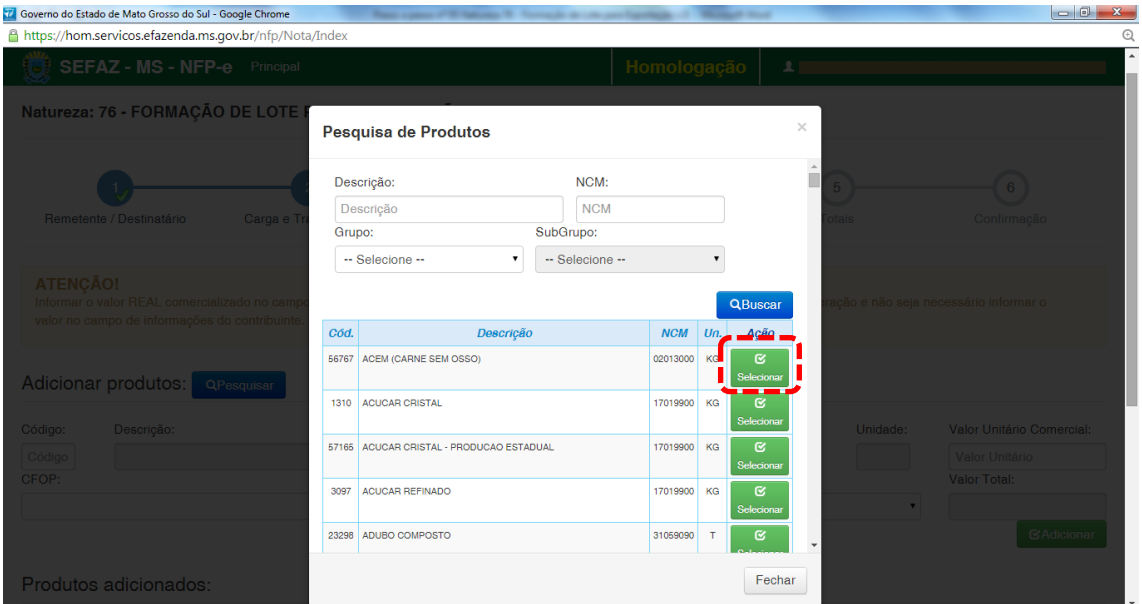

Nessa tela estão todos os produtos permitidos para esta natureza. Para facilitar nosso exemplo, selecionamos o primeiro produto: "ACEM". Virá a tela 10:

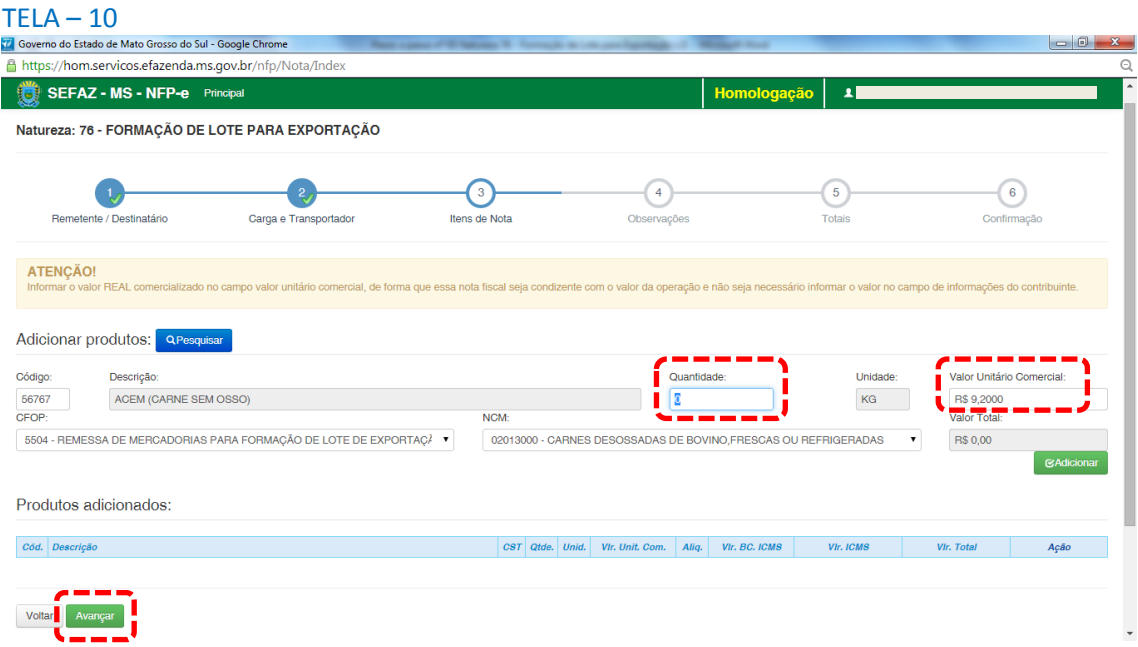

Falta preencher a quantidade. Note que o sistema já traz como valor unitário comercial o valor real pesquisado (antiga pauta fiscal). Caso tenha que digitar um outro valor, o campo é editável.

Após digitar a quantidade e valor correto, clique em "Adicionar". Aparecerá a tela 11:

## $Tela - 11$

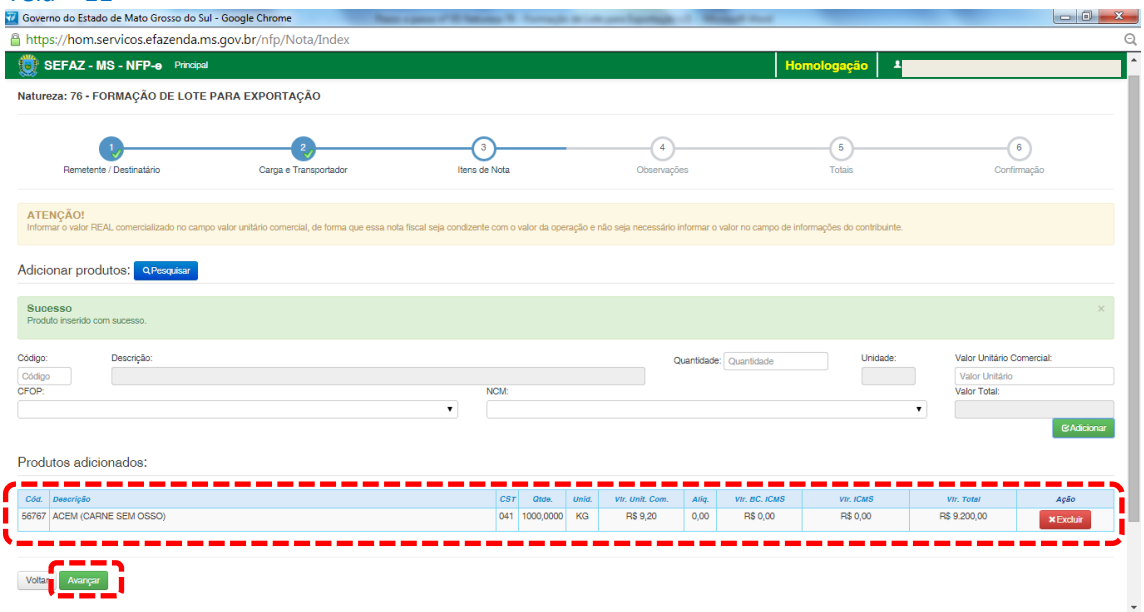

Caso a nota fiscal tivesse mais itens, estes deveriam ser adicionados um a um (item a item). Esta obrigatoriedade não é do sistema de emissão do MS em si. É uma regra nacional para autorização de Nota Fiscal Eletrônica – NF-e.

Após conferir que todos os produtos estão corretamente no quadro "Produtos Adicionados" (neste exemplo é somente um), clique em "Avançar". Aparecerá a tela 12:

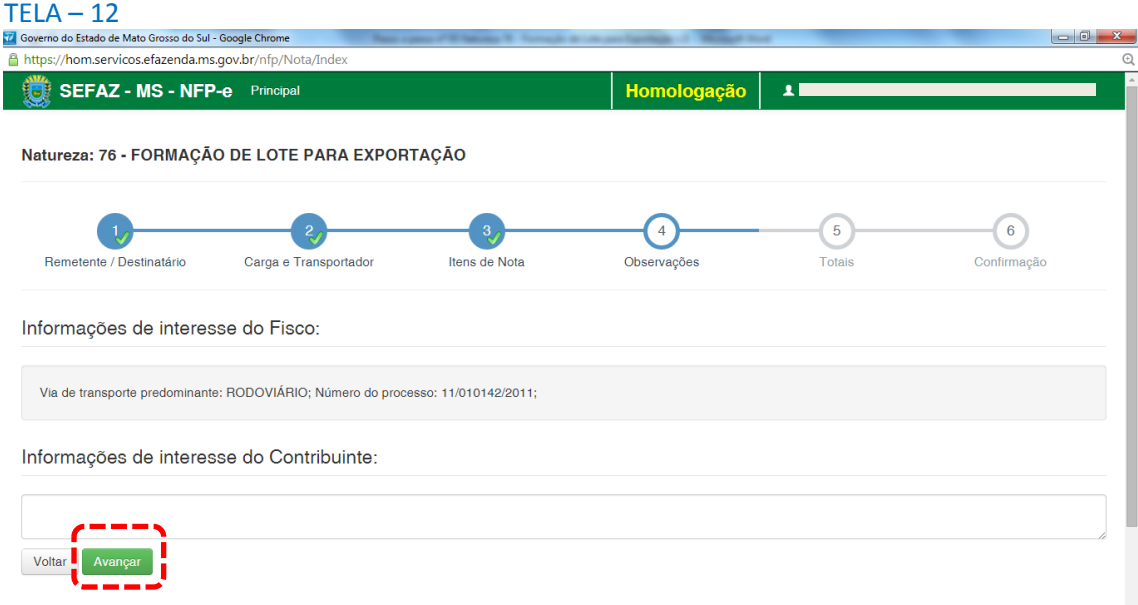

O sistema automaticamente inclui em "Informações de interesse do Fisco" o número do processo referente ao regime especial para não pagar o ICMS.

Qualquer outra informação poderá ser incluída em "Informações de interesse do Contribuinte".

Clique em "Avançar". Aparecerá a tela 13 (Totais):

### $\textsf{TELA}$  -  $13$ <br> $\textsf{a}$  Governo do Estado de Mato Grosso do Sul - Google Chrome  $\begin{array}{|c|c|c|c|c|} \hline \multicolumn{3}{|c|}{\mathbb{Z}} & \multicolumn{3}{|c|}{\mathbb{Z}} & \multicolumn{3}{|c|}{\mathbb{Z}} \\ \hline \multicolumn{3}{|c|}{\mathbb{Z}} & \multicolumn{3}{|c|}{\mathbb{Z}} & \multicolumn{3}{|c|}{\mathbb{Z}} & \multicolumn{3}{|c|}{\mathbb{Z}} \\ \hline \multicolumn{3}{|c|}{\mathbb{Z}} & \multicolumn{3}{|c|}{\mathbb{Z}} & \multicolumn{3}{|c|}{\mathbb{Z}} & \multicolumn{3}{|c|}{\mathbb$ https://hom.servicos.efazenda.ms.gov.br/nfp/Nota/Index SEFAZ - MS - NFP-e Principal **Homologação**  $\overline{\mathbf{z}}$ Natureza: 76 - FORMAÇÃO DE LOTE PARA EXPORTAÇÃO  $\left( \frac{1}{2} \right)$  $\bullet$  $\frac{2}{\sqrt{2}}$ Remetente / Destinatário Carga e Transportador Itens de Nota Observações Totais Confirmação Valor Total do Incentivo Base de Calculo do ICMS **Experiment Control Control Control Control Control Control Control Control Control Control Control Control Control Control Control Control Control Control Control Control Control Control Control Control Control Control Co** R\$ 0,00 R\$ 0,00 R\$ 0,00 **Transfer de la propriéta de la propriéta de la propriéta de la propriéta de la propriéta de la propriéta de la<br>Entre de la propriéta de la propriéta de la propriéta de la propriéta de la propriéta de la propriéta de la pr** Total do Fundersul **CONS** Transporte Total de Produtos R\$ 0,00 R\$ 0,00 R\$ 0,00 R\$ 9.200,00 Valor do Frete Valor do Seguro Desconto  $RS0,00$  $RS0,00$  $RS0,00$ Despesas Acessórias Valor do IPI Valor Total da Nota Fiscal R\$ 0,00 R\$ 0,00 R\$ 9.200,00 Voltar Avanç

Confira todos os campos com os totais da NFP-e.

Se os valores estiverem corretos, clique em "Avançar". Aparecerá a tela para confirmação de todos os dados da NFP-e (telas 14.1 e 14.2):

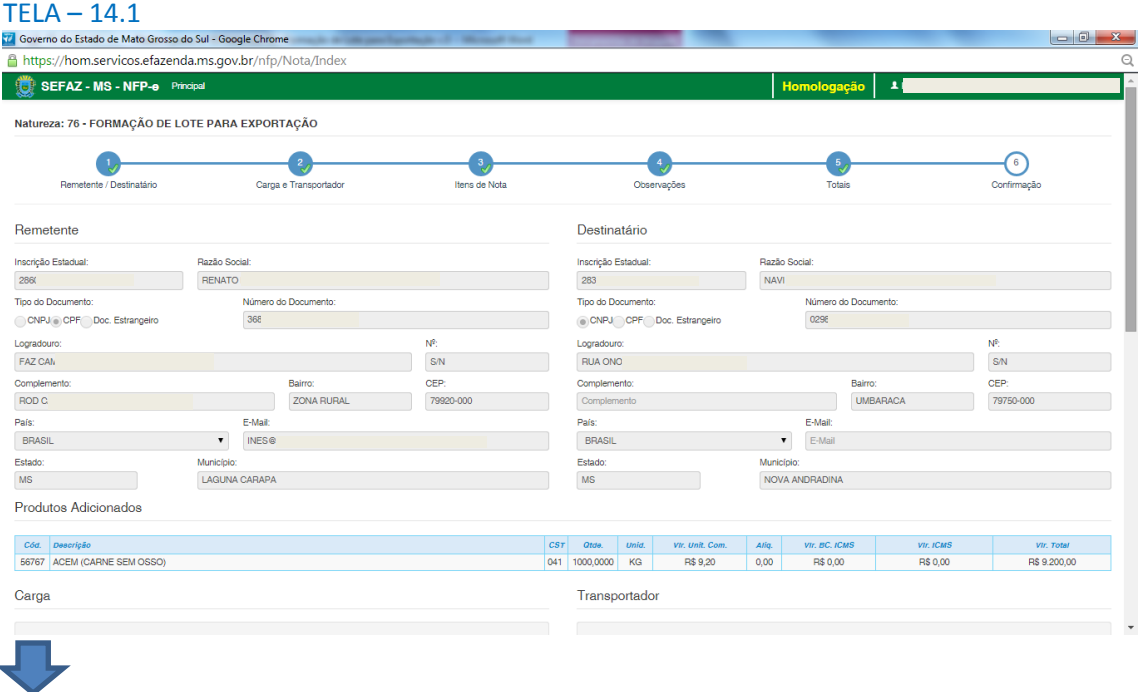

(segue na tela 14.2)

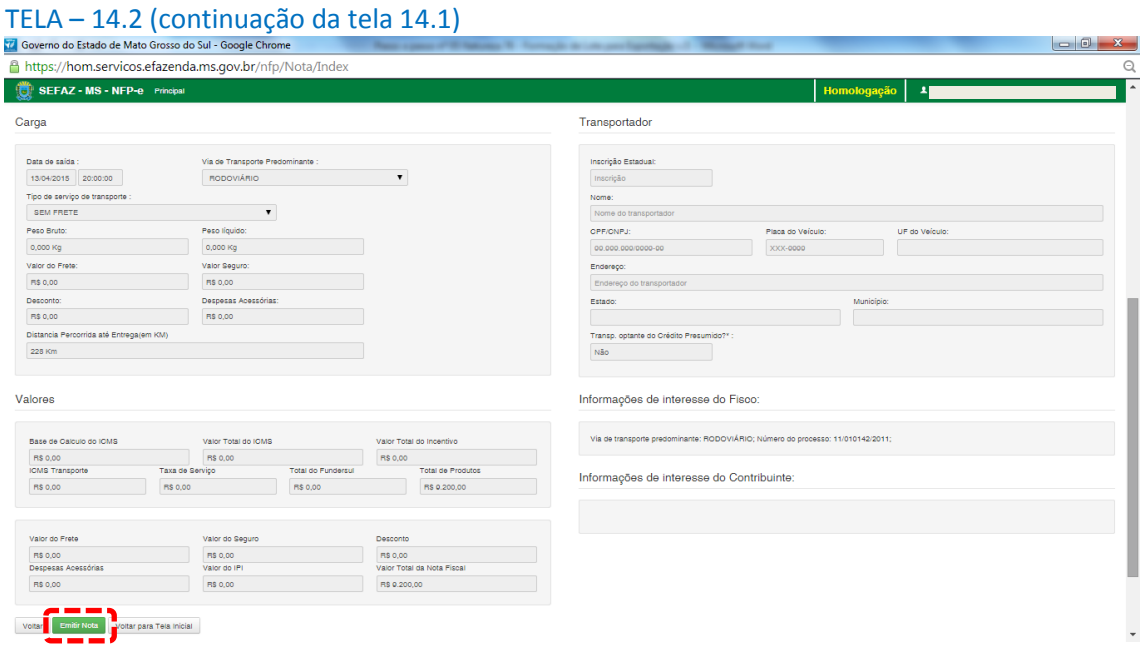

Se todos os dados estiverem corretos, clique em "Emitir Nota".

Aguarde até o final do processamento. DEVERÁ aparecer uma tela similar à tela 15, com o arquivo PDF da Nota Fiscal Eletrônica no rodapé:

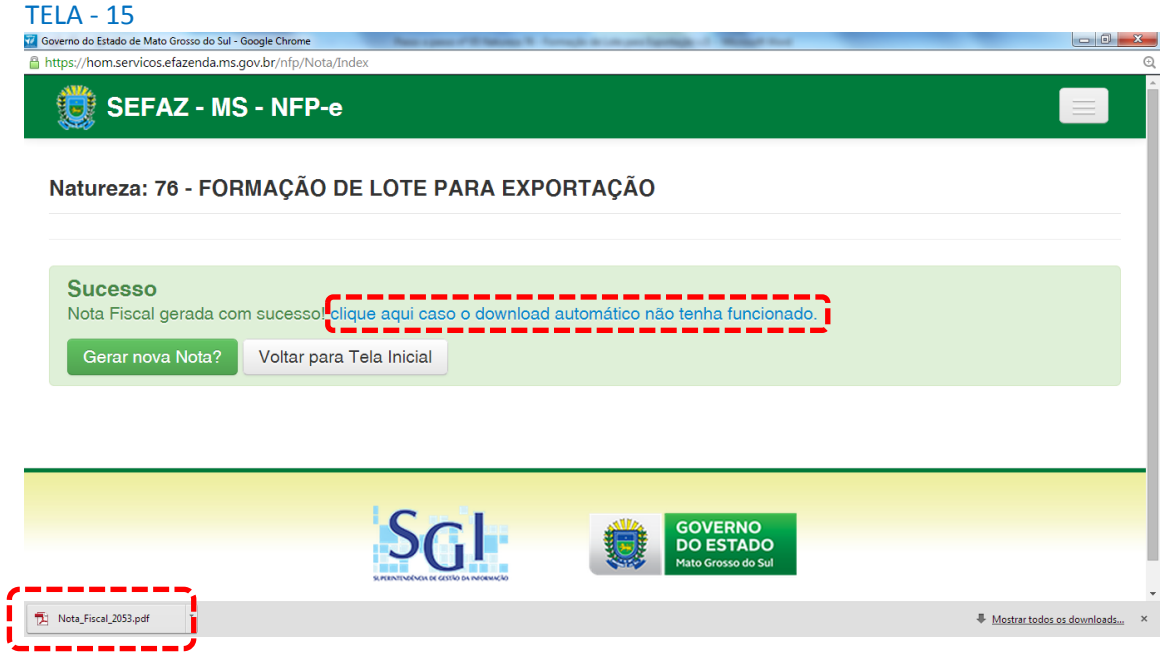

Obs.: caso o sistema não tenha gerado o arquivo ".pdf", clique na frase azul da tela 15 "Clique aqui caso o *download* automático não tenha funcionado.".

Clique no arquivo PDF "Nota\_Fiscal\_nnnn.pdf".

Obs.: Para segurança do FISCO, todos os DANFES do ambiente de homologação (testes) serão impressos com a frase na diagonal: "SEM VALOR FISCAL – AMBIENTE DE HOMOLOGAÇÃO", e o nome do destinatário sairá: "NF-E EMITIDA EM AMBIENTE DE HOMOLOGAÇÃO – SEM VALOR FISCAL". Esta última regra é nacional.

DEVERÁ aparecer o DANFE para impressão (tela 16 dividida em 16.1 e 16.2):

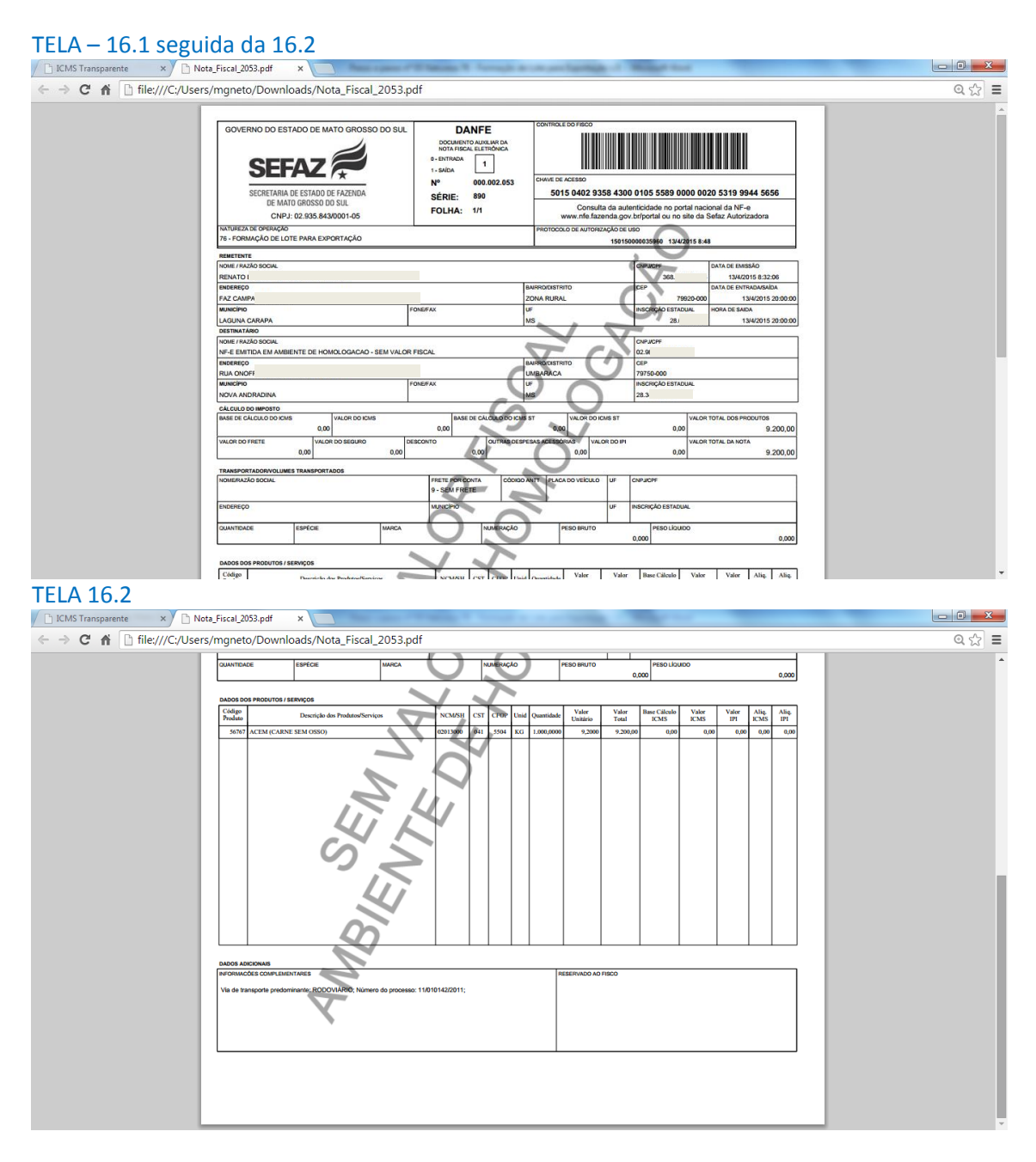

Se o próprio contribuinte emitir a NFP-e fora da Agência Fazendária (sem o auxílio de servidores da SEFAZ/MS), NÃO SERÁ COBRADA A TAXA DE INDENIZAÇÃO.

Dúvidas ou problemas: entrar em contato com a Agência Fazendária de seu domicílio fiscal.

EQUIPE DA NF-e